## **Installationsanleitung für den Meldebutton für antisemitische Vorfälle im Sport**

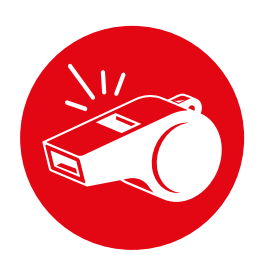

Mit dem neuen Meldebutton für antisemitische Vorfälle im Sport können wir alle einen wichtigen Beitrag zur Sichtbarmachung und Bekämpfung von Antisemitismus leisten – ein Problem, das leider auf und neben Sportplätzen viel zu oft nicht erkannt oder weiter verfolgt wird. Ihr könnt den Meldebutton ganz einfach auf eurer Website integrieren und so dazu beitragen, dass die Meldestrukturen künftig vereinfacht und für eure Mitglieder besser zugänglich sind.

Die gemeldeten Vorfälle werden automatisch und sicher an RIAS zur bewährten Fallbearbeitung weitergeleitet, sodass je nach Ereignis weitere Schritte eingeleitet werden können. Zusammen1 arbeitet die Vorfälle nach Wunsch der Meldenden in den jeweiligen Sportstrukturen auf, um für alle Beteiligten einen Lerneffekt sicherzustellen.

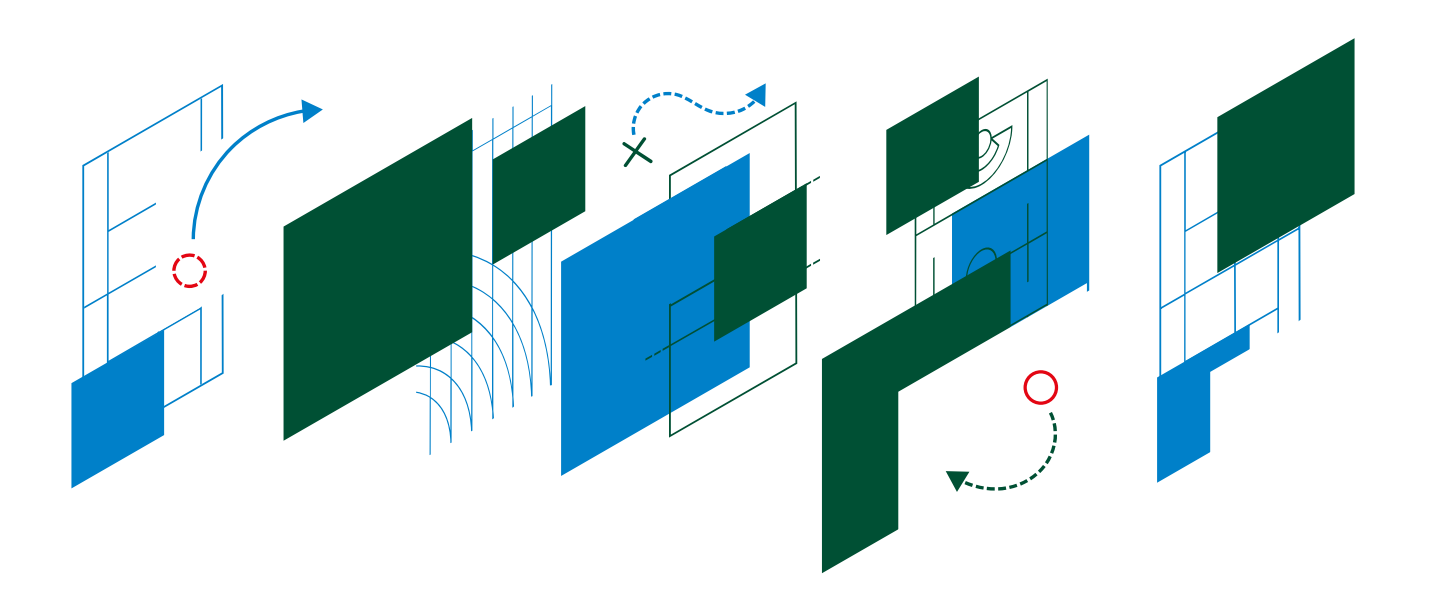

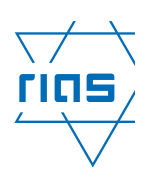

**Bundesverband RIAS e.V.** Bundesverband der Recherche- und Informationsstellen Antisemitismus

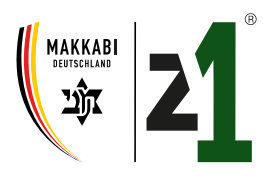

# **0. Wie funktioniert die Einbindung?**

Die Einbindung des Meldeformulars des Meldebuttons erfolgt mit Hilfe eines iFrames, womit das Meldeformular für antisemitische Vorfälle – auf der eigenen Webseite eingebunden werden kann. Für Besucher\*innen eurer Webseite wird es so aussehen, als wäre der Meldebutton auf eurer Seite eingebettet.

Um den Code für das iFrame zu erhalten, müsst ihr euch im Meldebuttoncreator [\(https://widget.rias-bund.de/login](https://widget.rias-bund.de/login)) vom Bundesverband RIAS und Zusammen1 von MAKKABI Deutschland einloggen und dort verschiedene Elemente des Meldebuttons entsprechend eurer Gestaltungswünsche konfigurieren. Auch nach der Einbindung könnt ihr hier noch Veränderungen vornehmen, diese aktualisieren sich automatisch.

Um den Meldebutton auf eurer Webseite anzuzeigen, müsst ihr den, in der Webanwendung bereit gestellten iFrame-Code des Meldebuttons auf eurer Webseite einfügen. Das iFrame kann dabei entweder Teil einer bestehenden Seite oder alternativ auf einer eigenen Unterseite eingefügt werden.

Außerdem bietet die Webanwendung die Möglichkeit einen Meldebutton zu konfigurieren. Die Svg-Datei des Meldebuttons kann dann als Bild für einen Button, der auf das Meldeformular verlinkt, verwendet werden.

# **1. Zugangsdaten erhalten**

Um ein Meldeformular auf [widget.rias-bund.de](http://widget.rias-bund.de) erstellen zu können, schreibe eine E-Mail an den Bundesverband RIAS ([meldeformular@rias](mailto:meldeformular@rias-bund.de)[bund.de](mailto:meldeformular@rias-bund.de)). Du erhältst dann Zugangsdaten, mit denen du dich einloggen kannst.

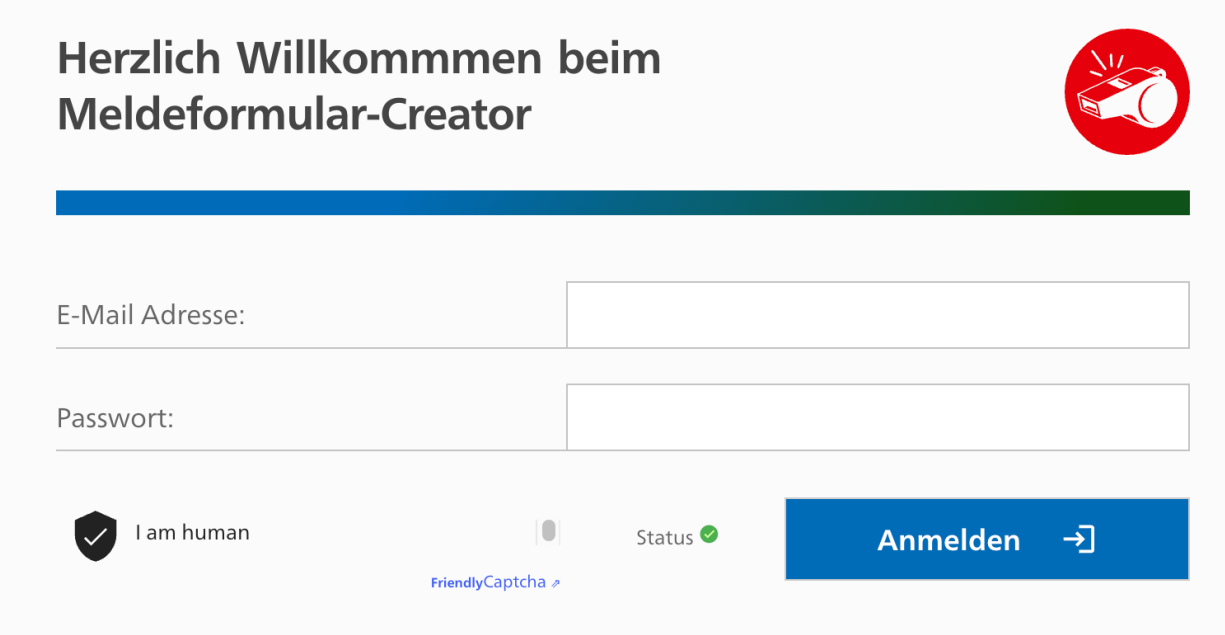

Das Friendly Captcha schützt unsere Anwendung vor Cyberangriffen. Solltest du dich nicht einloggen können, lade bitte die Seite neu oder benutze einen anderen Browser.

Melde dich bitte umgehend unter [meldeformular@rias-bund.de](mailto:meldeformular@rias-bund.de), sollten Probleme beim Login bestehen bleiben.

# **2. Ein neues Meldeformular anlegen**

In dem Reiter "Übersicht" kannst du ein neues Meldeformular durch einen Klick auf den Button "neues Meldeformular anlegen" erstellen.

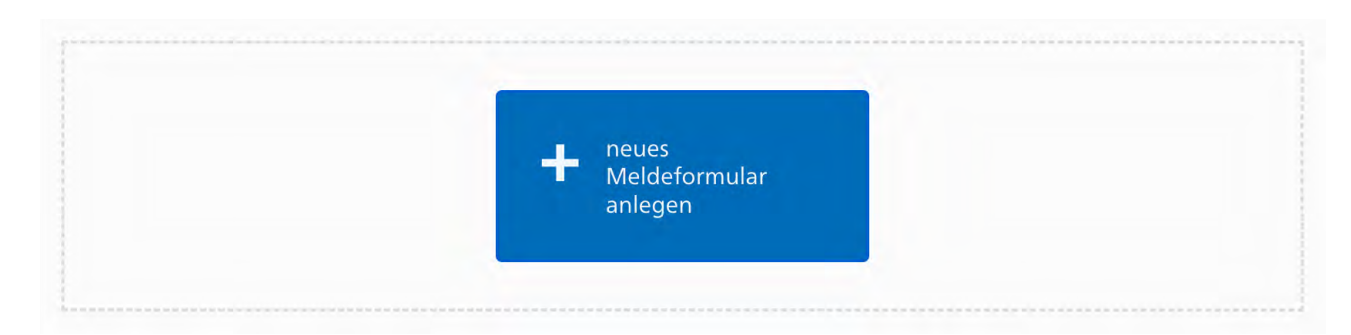

Anschließend wird ein Meldeformular mit voreingestellten Default-Daten erstellt. Links siehst du die Parameter des Meldeformulars in tabellarischer Form, rechts die Vorschau des Meldeformulars.

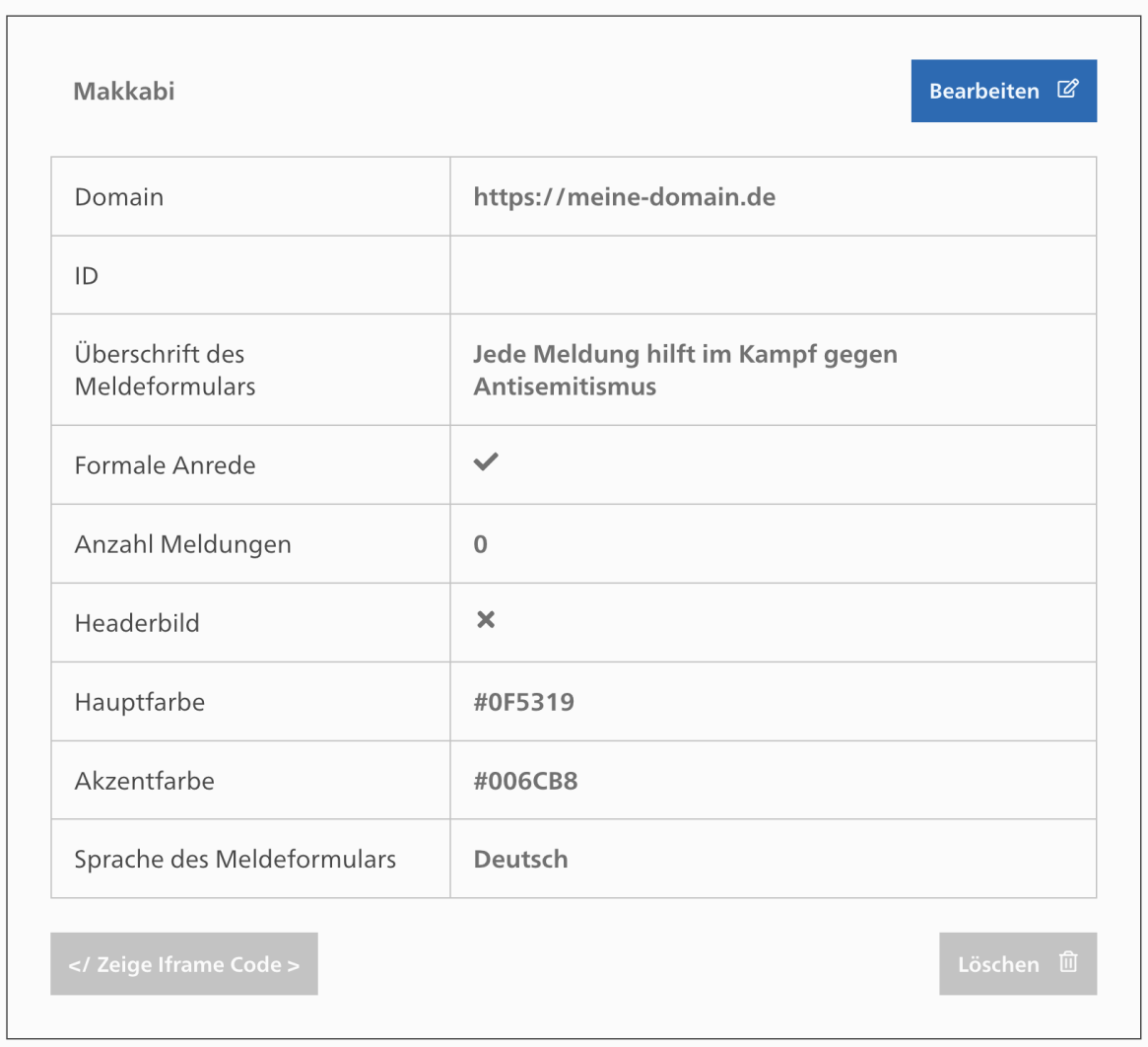

# **3. Konfiguriere das Meldeformular**

Für eine genaue Erklärung der Felder kannst du die kleinen († -lcons anklicken.

Durch die Wahl von "Bearbeiten" kannst du das Meldeformular konfigurieren.

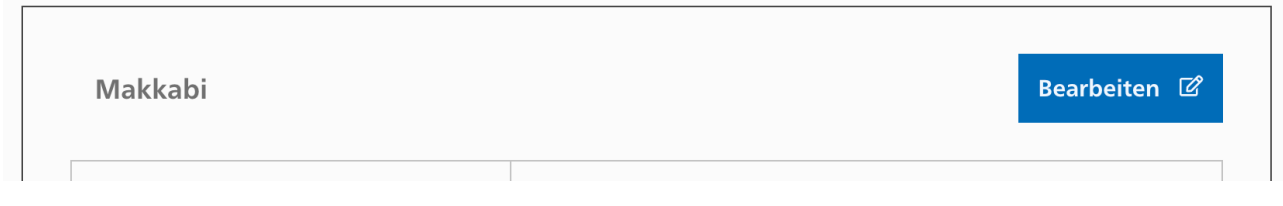

Damit die Einbettung funktioniert, ist das korrekte Ausfüllen des Felds "Domain deiner Webseite" ganz wichtig.

Domain deiner Webseite

https://meine-domain.de

Hier muss die Domain der Webseite eingetragen werden, auf der du das Meldeformular einbetten möchtest.

Deine Änderungen siehst du durch Klicken auf "Zeige Vorschau" oder "Speichern". Wenn du zufrieden bist, speichere die Änderungen und gehe zur Übersicht zurück.

A

#### **4. Einbinden des Meldeformular auf deiner Webseite**

Durch Klicken auf "Zeige iFrame Code", kannst du dir den Code anzeigen lassen, den du in deine Webseite einbinden musst.

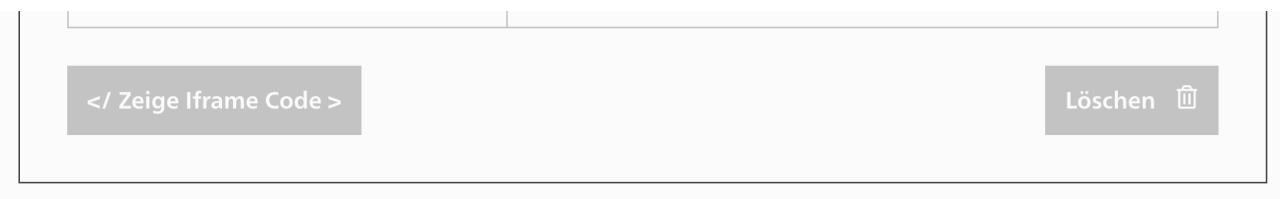

Der Code wird in etwa so aussehen:

<iframe id="YyuQNCFugqaW4AMyBhgeKv" style="width:100% ; height:100vh" title="Meldeformular" referrer src="https://widget.rias-bund.de/api/embed/YyuQNCFugqaW4AMyBhgeKv?jwt=eyJhbGci0iJIUzI1NiIsInR5cC  $\langle$ iframe>

#### **Erklärung der Parameter:**

id: Dieses Feld wird zur Funktionsweise des Meldeformulars nicht gebraucht. Du kannst es jedoch benutzen, um vom Meldebutton auf das Meldeformular zu verlinken. Standardmäßig ist hier die ID des Meldeformulars angegeben, du kannst die ID aber auch einfach verändern.

style: Hier werden css-Attribute dem iFrame hinzugefügt. Diese können von dir angepasst oder ergänzt werden.

title: Dieses Feld wird von Screenreadern verwendet. Du kannst den Inhalt davon abändern.

referrerpolicy: Die Domain deiner Webseite wird an das iFrame gesendet. Dies ist eine Sicherheitsvorkehrung, dass nur die Domain, die in den Einstellungen des Meldeformulars konfiguriert wurde, das Meldeformular auch einbinden kann. Es ist daher wichtig, dass du dies nur in den

Einstellungen des Meldeformular konfigurierst. Bitte nicht im iFrame Code verändern.

src: Auch diesen Wert solltest du nicht verändern. Die URL setzt sich zusammen aus der ID deines Meldeformulars, sowie einem key (rechts von "?jwt="), der dafür sorgt, dass du nur die von dir erzeugten Meldeformulare (und nicht die von anderen User\*innen) einbinden kannst. Den Key findest du auch unter "api-key" in deiner Accountseite, du brauchst mit diesem aber nichts zu tun. Sollte das Meldeformular nicht richtig angezeigt werden, kannst du überprüfen, ob der Wert der gleiche ist.

#### **Styling:**

Bei keiner Höhenangabe sind iFrames 150px groß, daher sollte hier ein Wert gesetzt werden. Solltest du die Größe und Breite in Prozent angeben, bezieht sich dies auf Höhe und Breite des umgebenden Elements.

Eine feste Pixelhöhe für das iFrame zu setzen ist nicht ganz trivial, da sich die Höhe des Formulars je nach Bildschirmbreite verändert.

Wir haben uns für height:100vh entschieden. Dies bedeutet, dass das iFrame, welches dein Formular darstellt, so groß ist, wie der Bildschirm des/der Betrachter\*in. Da das Formular aber etwas größer ist als eine Bildschirmgröße, wird der/die Betrachter\*in scrollen müssen.

Wenn du das Scrollen vermeiden möchtest, kannst du eine Mindesthöhe angeben. Mit style= "width:100%; min-height: 2350px"sollte auf einem Standardbildschirm der Scrollbalken verschwinden. Ggf. müsste man für die mobile Ansicht die Werte mit Hilfe von CSS Media Queries noch verfeinern.

Kontaktiere uns gerne für weitere Fragen dazu.

#### **5. Einbindung eines Meldebutton**

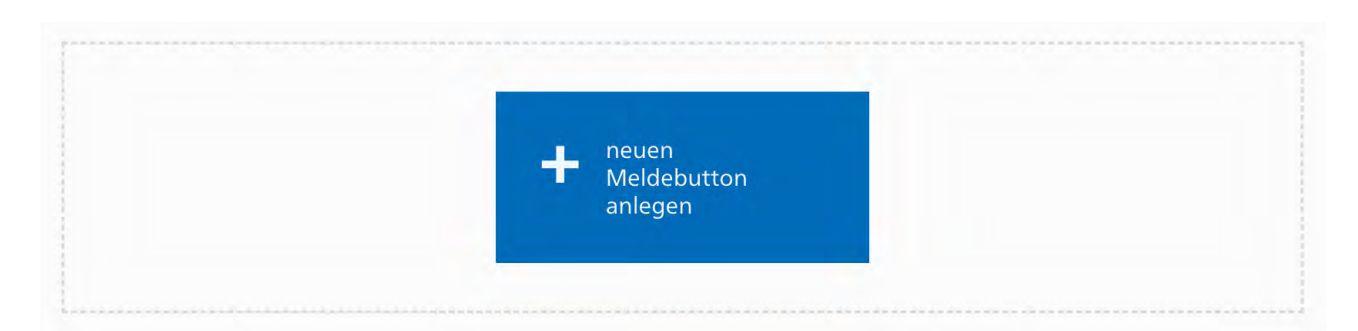

Wenn du die Trillerpfeife als den Button verwenden möchtest, der auf das Meldeformular verlinkt, kannst du dir für die Trillerpfeife in Größe und Farbe deiner Wahl einen SVG-Code generieren lassen. Dieser könnte dann z.B. so aussehen

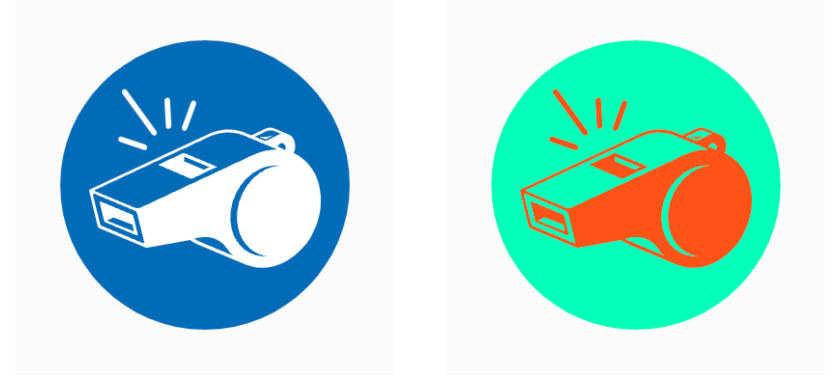

Dein Meldebutton kann dann z.B. auf deiner Webseite verwendet werden, indem du einen Link erstellst, der auf das iFrame zeigt, z.B. könntest du dafür die ID des iFrames nutzen.

```
<a href="#[id-des-iframes]">[SVG-Code]</a>
```
Noch Fragen? Meld dich jederzeit bei [meldeformular@rias-bund.de](mailto:meldeformular@rias-bund.de)